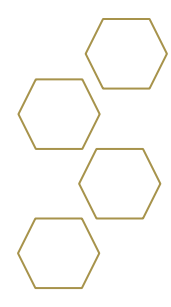

## **Tasks**

## **Overview**

Help advisees do things like complete their first-semester onboarding, apply to a study abroad program, or get off academic probation—and help advisors keep an eye on advisees' progress

- 1. Select task to view details.
	- **Overdue**  Due date will be highlighted in red.
	- **This Week** Due within next seven days.
	- **No Due Date** Due date is blank.
	- **Future** Due date indicated in the future.
	- **Competed** Shows completed date.

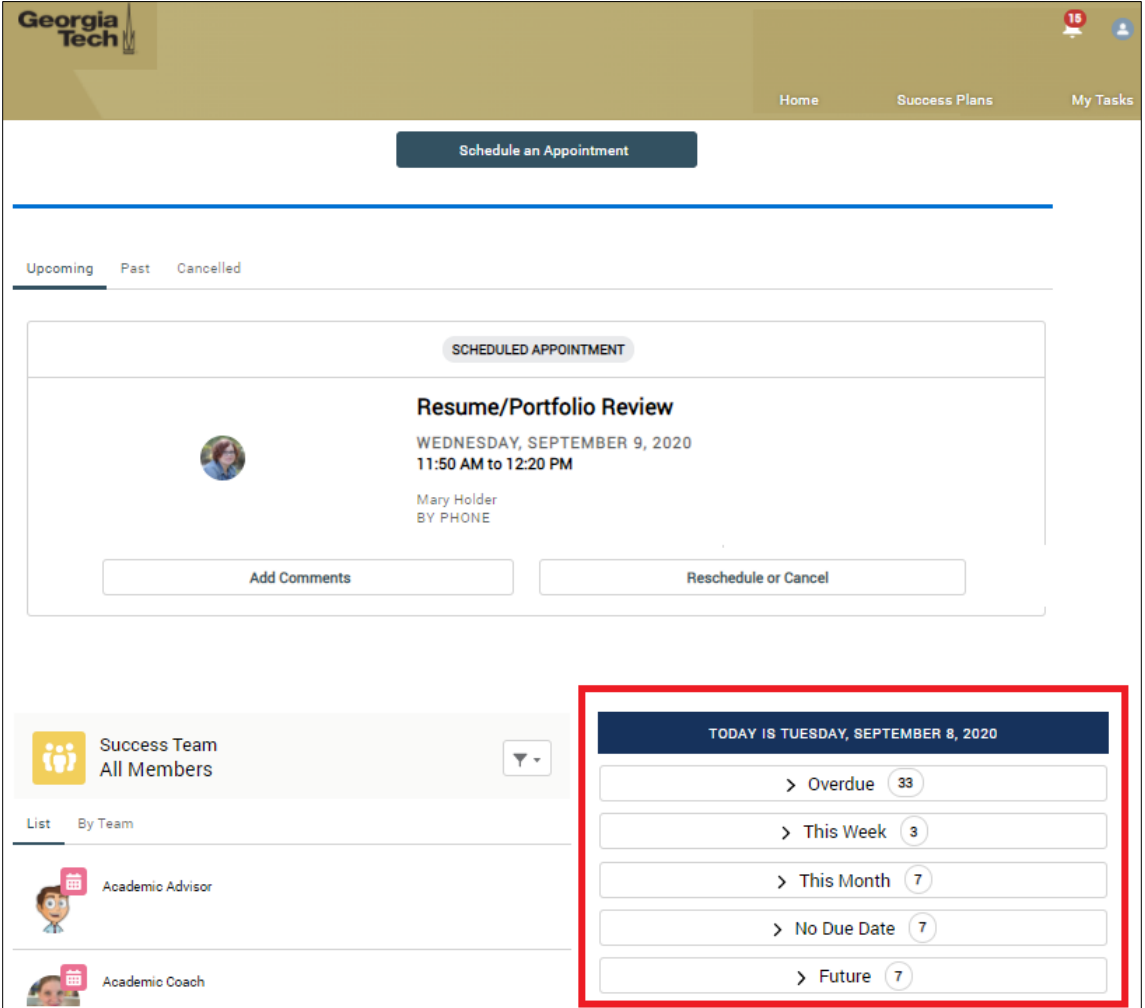

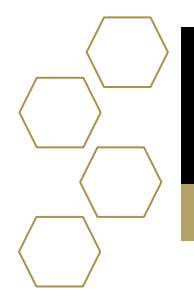

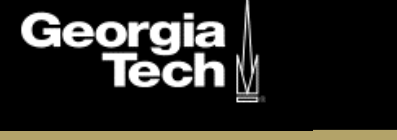

 $\Gamma$ 

2. Select the drop-down arrow to view the details of the specific task.

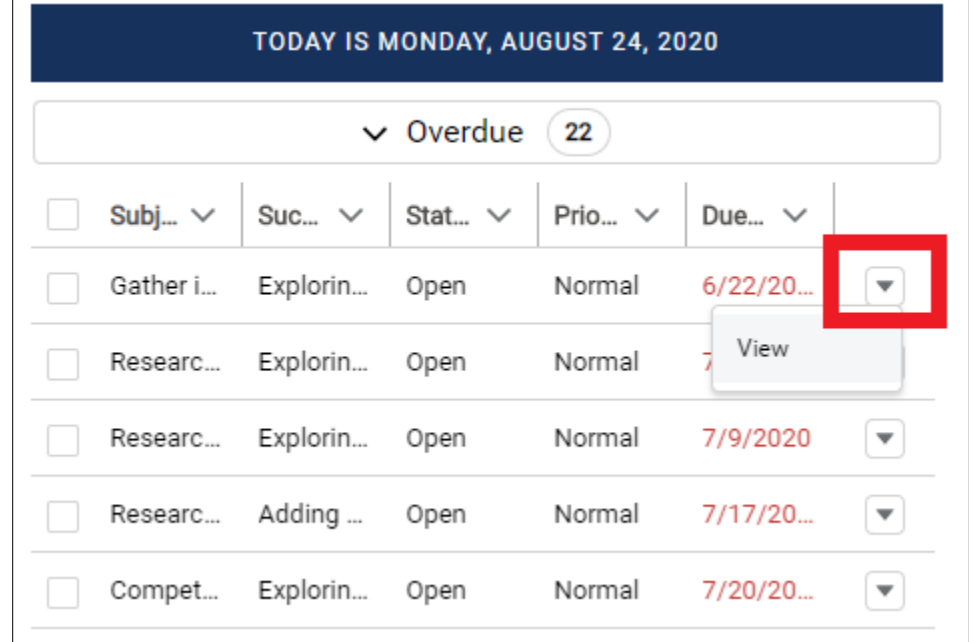

3. View task information such as the subject, reminders, and comments.

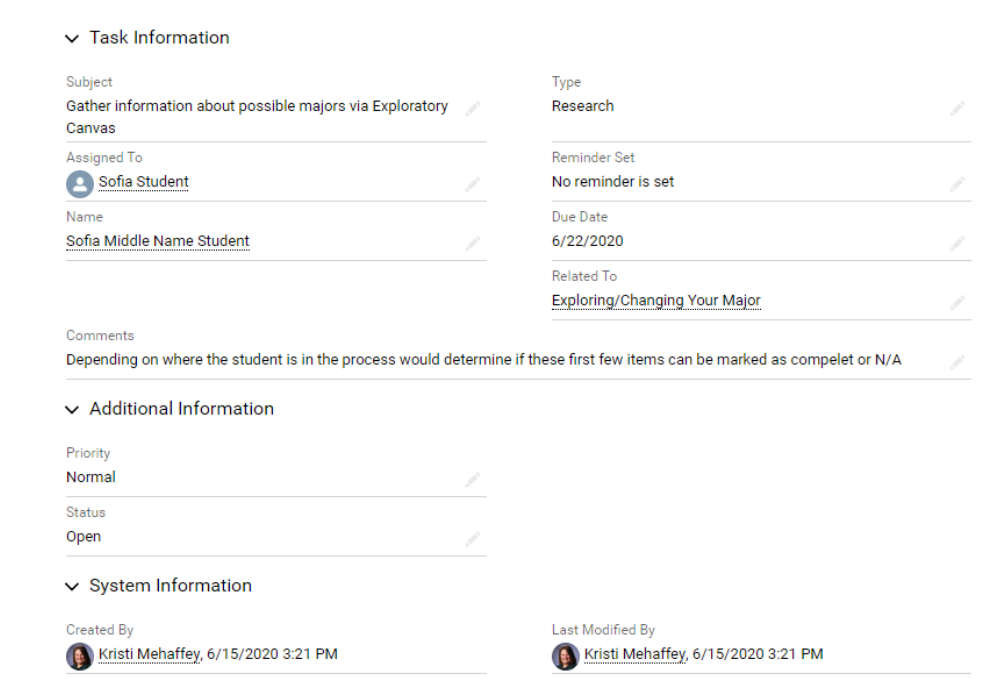

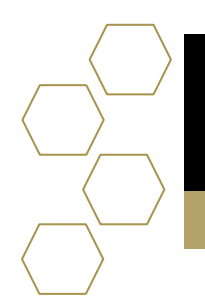

Georg

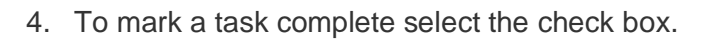

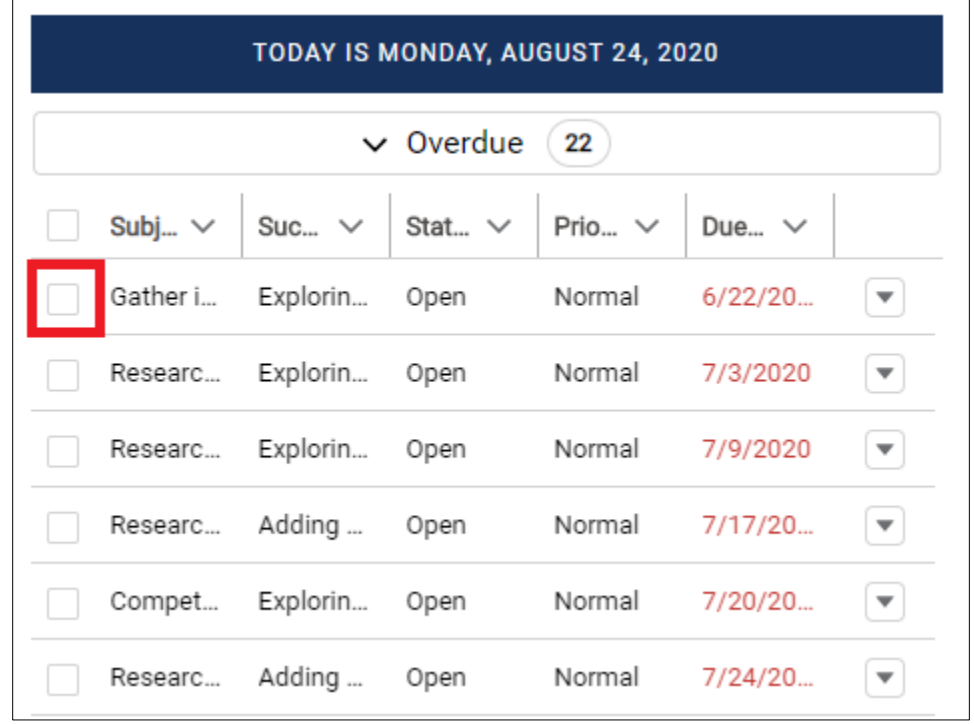

5. Once the box is checked another box will appear you will choose completed and select save. The task will be removed from the overdue section to the completed.

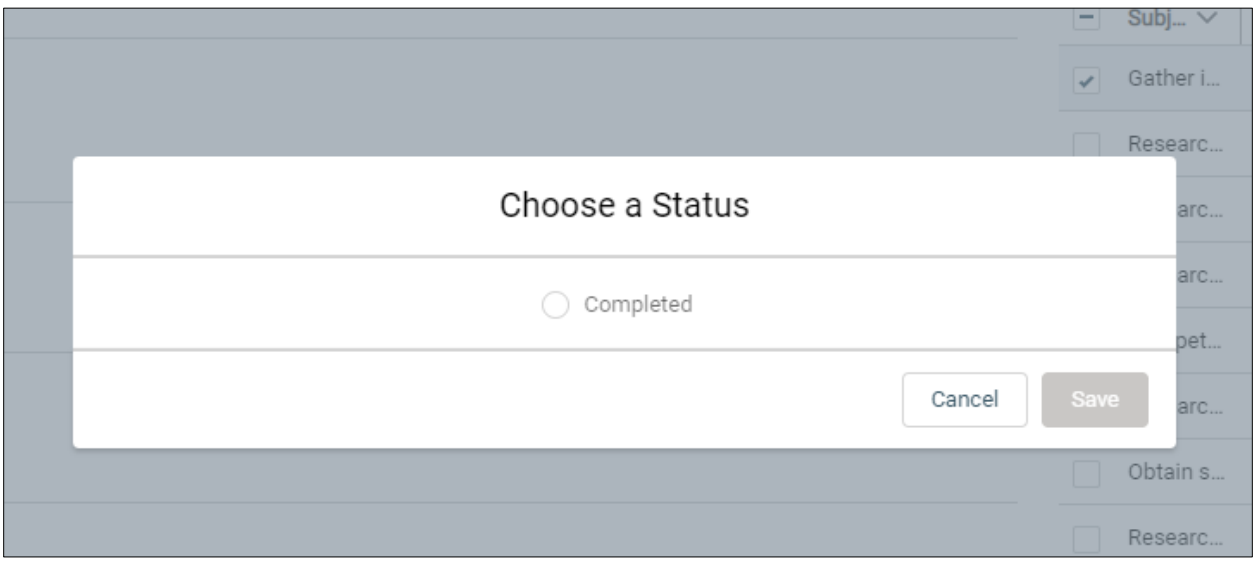